## **Памятка для СПО и Аспирантуры «Открытие ведомости в 1С Университет ПРОФ»**

Для создания ведомости СПО или отдела аспирантуры нужно нажать на кнопку выпадающего списка, затем «Настройки» и «Параметры».

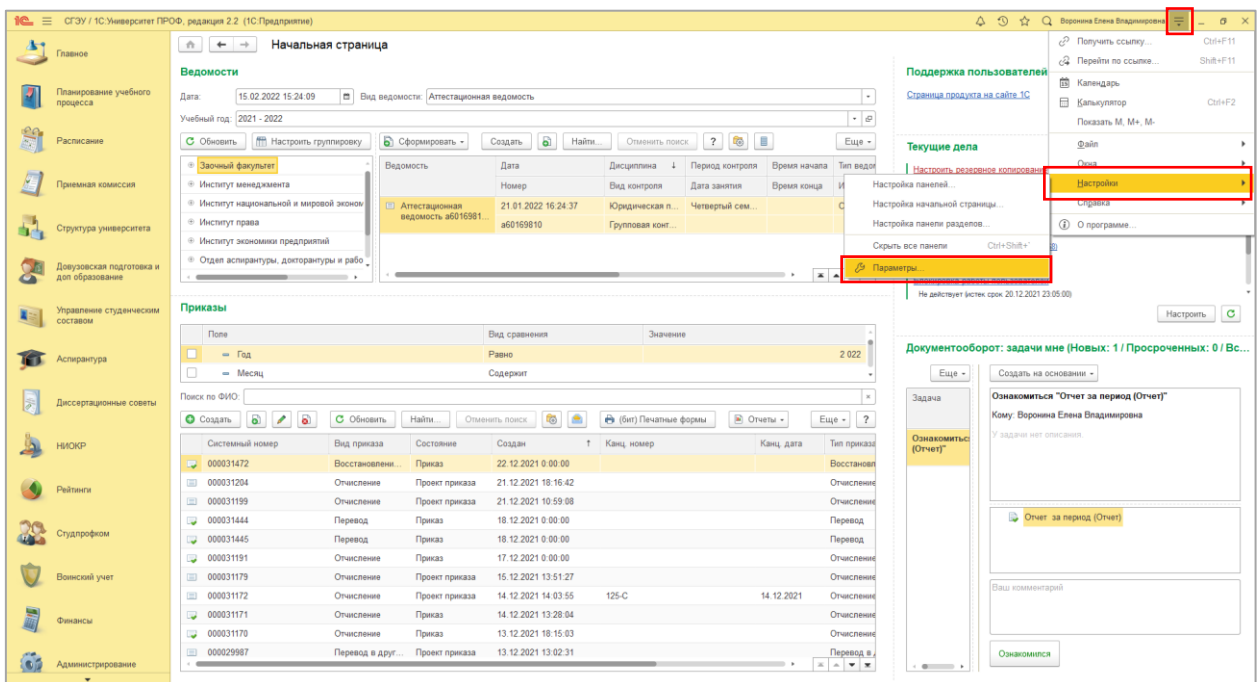

В «Параметрах» поставить галочку у «Режим технического специалиста». Затем нажать «Применить».

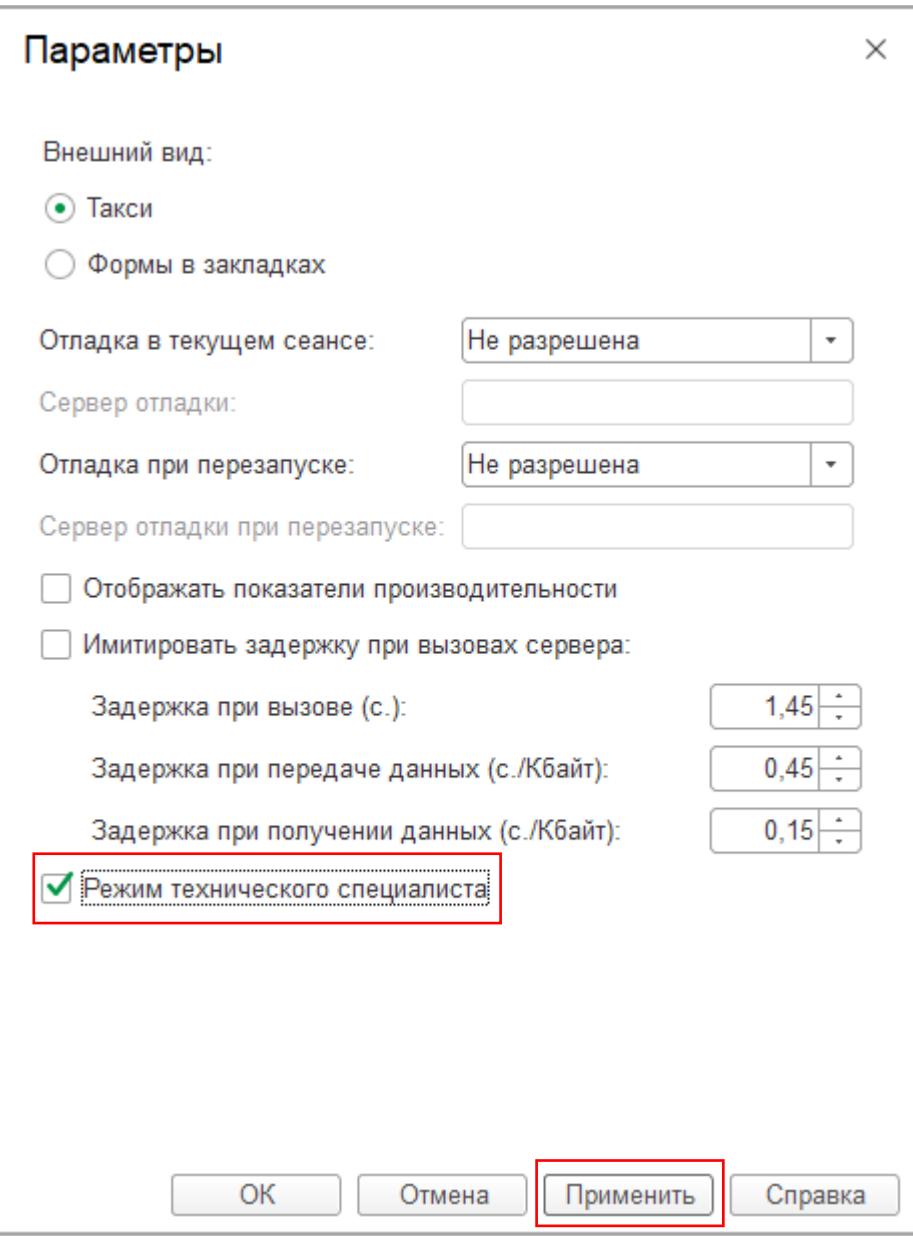

После этого в выпадающем списке нажать на «Функции для технического специалиста».

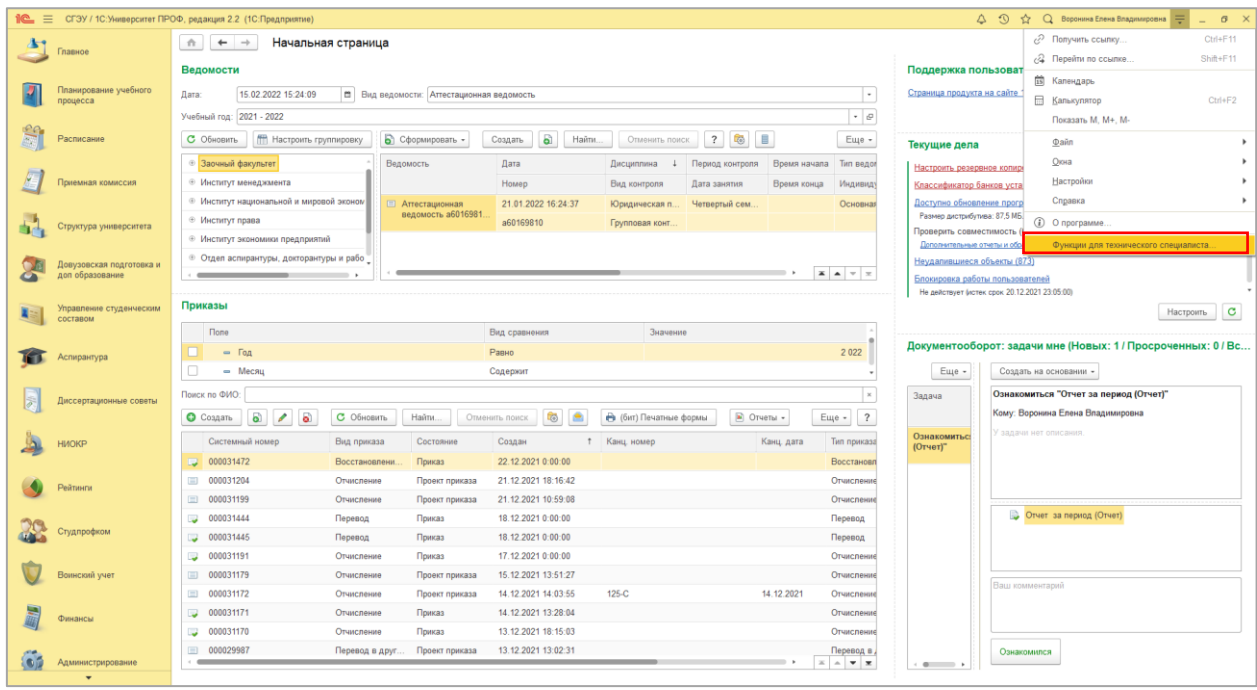

Необходимо раскрыть группу «Документы», выбрать здесь пункт «Ведомость».

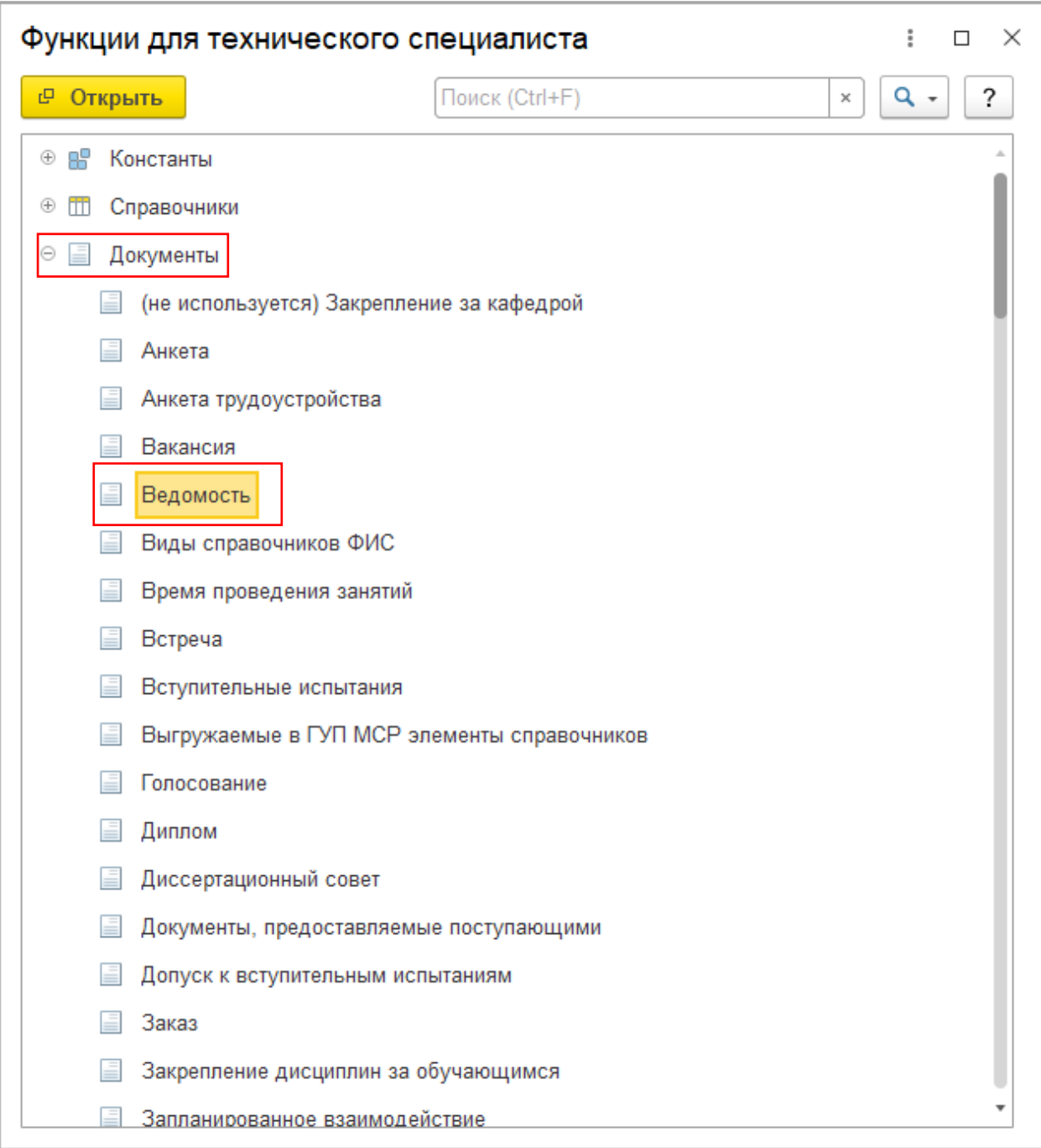

После этого откроются всевозможные ведомости, в том числе ведомости СПО и аспирантуры.

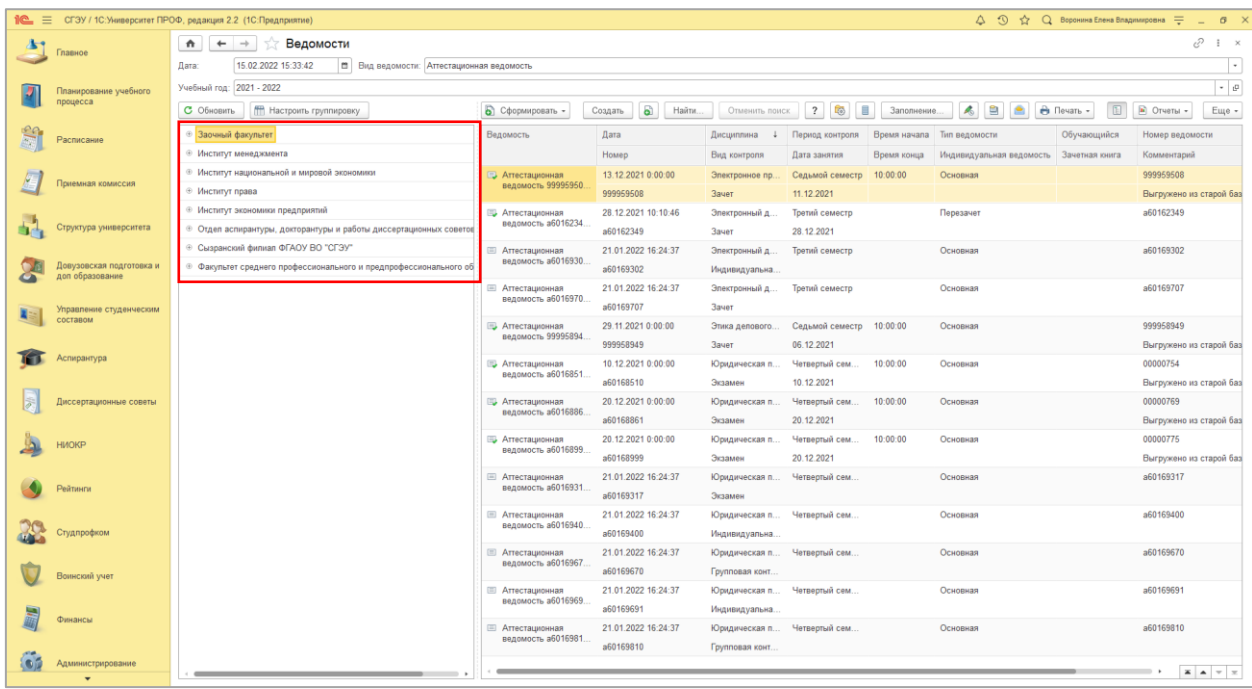